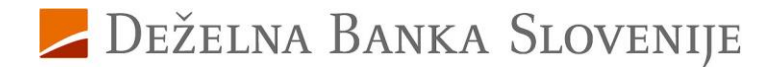

# **Navodila za aktiviranje storitve za varne spletne nakupe za uporabnike kartic, ki še ne uporabljate Rekono elektronske identifikacije**

Pred vami je nov način opravljanja varnih spletnih nakupov s plačilnimi karticami Deželne banke Slovenije. Ta način opravljanja nakupov vam omogoča, da na varen način opravite spletni nakup preko brskalnika ali mobilne naprave, kadarkoli in kjerkoli.

#### **Aktivirajte storitev za varne spletne nakupe v Rekono OnePass.**

# **Namestite aplikacijo Rekono OnePass Namestite aplikacijo Rekono OnePass**

**1.** V trgovini mobilnih aplikacij Google Play ali App Store poiščite in si **namestite aplikacijo Rekono OnePass**.

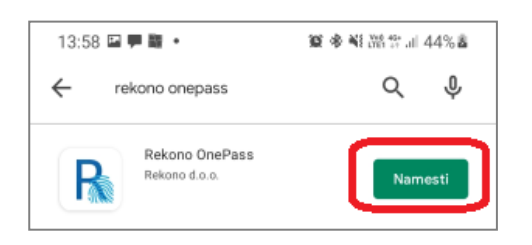

**2.** Odprite nameščeno aplikacijo Rekono OnePass in izberite gumb **'Nadaljujte s prijavo'**.

### **Ustvarite Rekono uporabniški račun**

- **3.** Na naslednji strani si **ustvarite Rekono uporabniški račun**. Sledite naslednjim navodilom:
	- a. S klikom na gumb **'Ustvari račun'** dostopate do strani za nastavitev uporabniškega imena in gesla, na kateri:
		- i. nastavite uporabniško ime z vnosom vašega elektronskega naslova,
		- ii. nastavite geslo in geslo v naslednjem okencu ponovite,
		- iii. vpišete številko vašega mobilnega telefona (brez vodilne ničle),
		- iv. sprejmete pogoje uporabe in postopek nadaljujte s klikom na gumb **'Naprej'**.
	- b. Za potrditev vpisanega elektronskega naslova boste na vaš elektronski naslov prejeli **potrditveno kodo**, ki jo **vpišete v okence 'E-poštna potrditvena koda'** ter vnos potrdite s klikom na gumb **'Naprej'**.
	- c. Enako boste tudi za potrditev vpisane GSM-številke po SMS prejeli **enkratno kodo**, ki jo **vpišete v okence 'Vnesite enkratno geslo SMS'** ter postopek nadaljujete s klikom na gumb **'Naprej'**.
	- d. Kliknite na prikazano kartico z navodilom **'Klikni in dokončaj postopek registracije'**.
- **4.** S klikom na gumb **'Dovolim'** boste podali dovoljenje aplikaciji Rekono OnePass za dostop do Rekono podatkov.
- **5.** V naslednjem koraku se bo pojavila **koda PUK**, ki si jo skrbno shranite. S **kodo PUK** boste lahko samostojno opravili vsako naknadno spremembo v okviru vašega Rekono prijavnega sredstva. Za nadaljevanje postopka označite spodnje okno **»strinjam se s pogoji«** in modro tipko **»Naprej«.**

#### **Nadaljujte z nastavitvami v Rekono OnePass**

- **6.** Ker uporabljate prvo napravo, registrirano v Rekono račun, vsebino potrdite s klikom na gumb **'Razumem'**.
- **7.** Poimenujte svojo napravo in vnos potrdite s klikom na gumb **'Nastavi ime naprave'**.
- **8. Nastavite** si kodo **PIN**, ki jo boste uporabljali v aplikaciji Rekono OnePass.
- **9. Potrdite** nastavljeno **PIN** kodo.
- **10.** Za poenostavljeno prijavo v Rekono OnePass lahko vklopite uporabo biometričnih metod s klikom na gumb 'Da'.
- **11.** Privzeto vrednost za optimizacijo baterije potrdite s klikom na gumb **'Nadaljuj'**.
- **12.** Prikazano pojavno okno z informacijo o vklopljeni optimizaciji baterije potrdite s klikom na gumb **'Da'**.
- **13.** Z uporabo potisnih obvestil si olajšate uporabo aplikacije Rekono OnePass. Izberite '**Razumem'**.

Aplikacija Rekono OnePass je sedaj aktivirana.

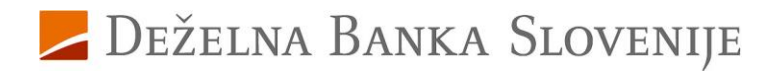

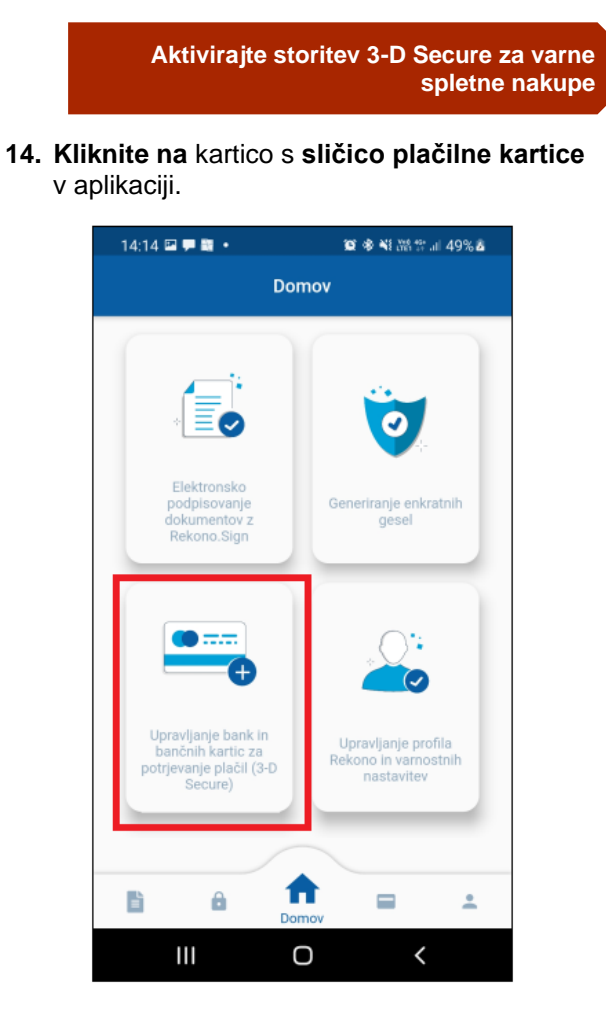

**15.** Za aktivacijo posamezne kartice **izberite** gumb **'Naprej'**.

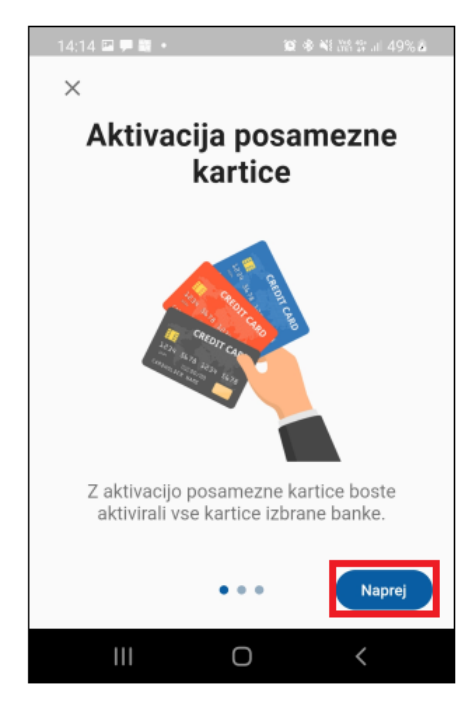

**16.** Na strani z vsebino o ujemanju davčne in telefonske številke **kliknite** na gumb **'Naprej'**.

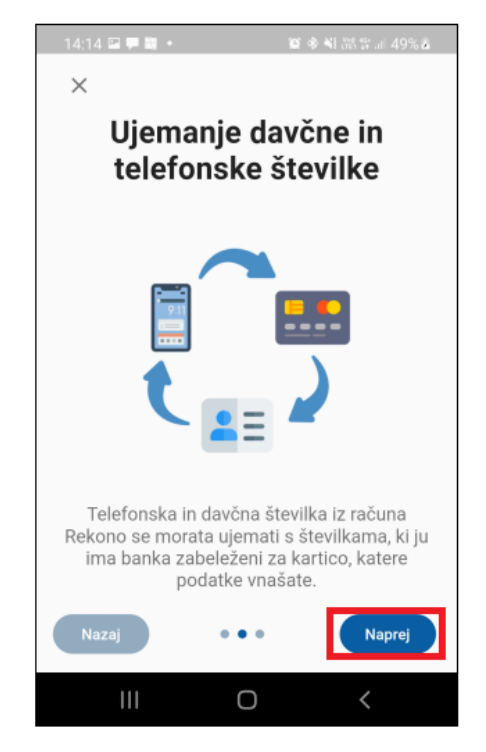

**17.** Na strani z informacijo o številki kartice (PAN) **izberite** gumb **'Nadaljuj'**.

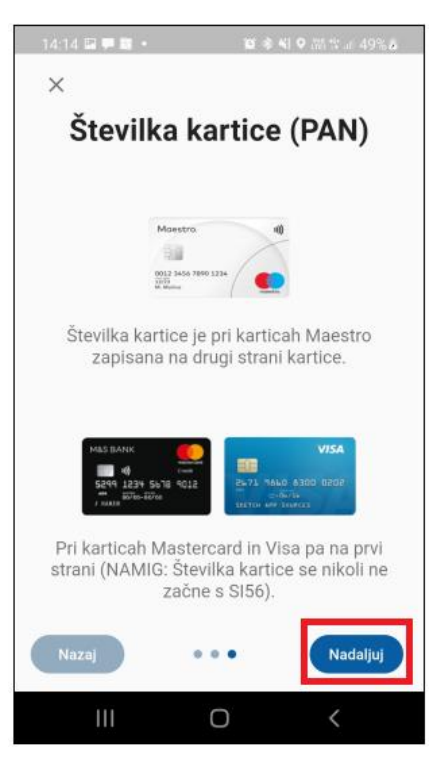

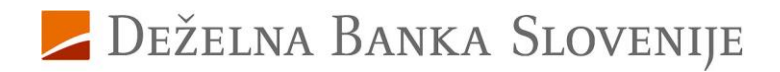

**18. Iz seznama**, ki je dosegljiv s klikom v polje**, izberite** banko **DBS**.

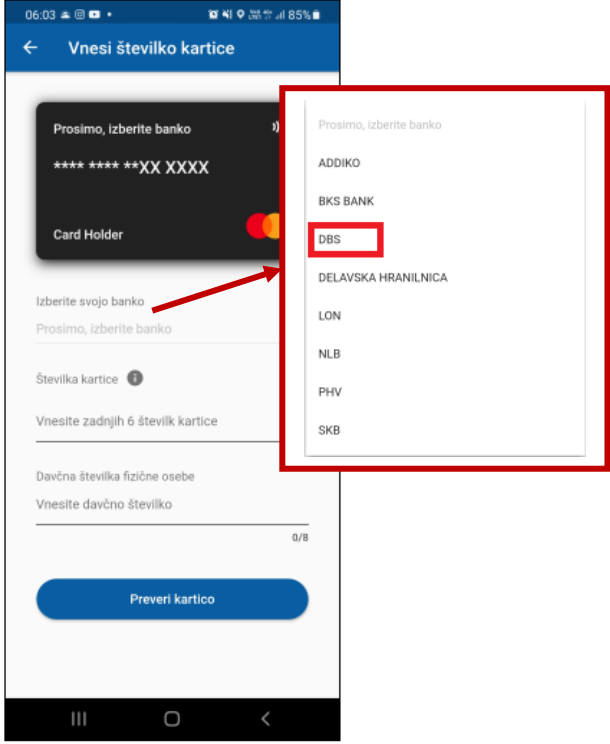

**19.** Na prikazanem pojavnem oknu **označite, da ste seznanjeni z izpisanimi informacijami** in vnos potrdite s klikom na gumb **'Nadaljuj'**.

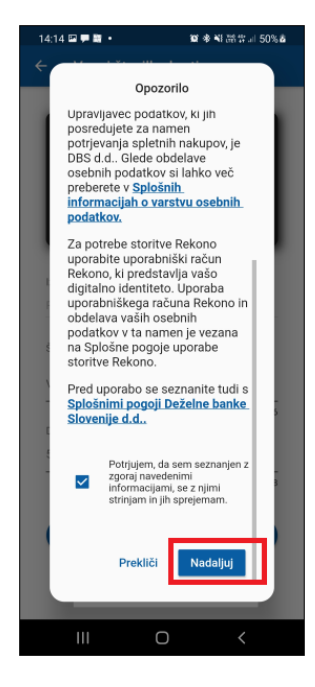

**20. Vnesite zadnjih 6 mest številke** vaše nove **kartice**, ki se nahaja na sprednji strani kartice in **vpišite vašo davčno številko** ter vnos potrdite s klikom na gumb **'Preveri kartico'**.

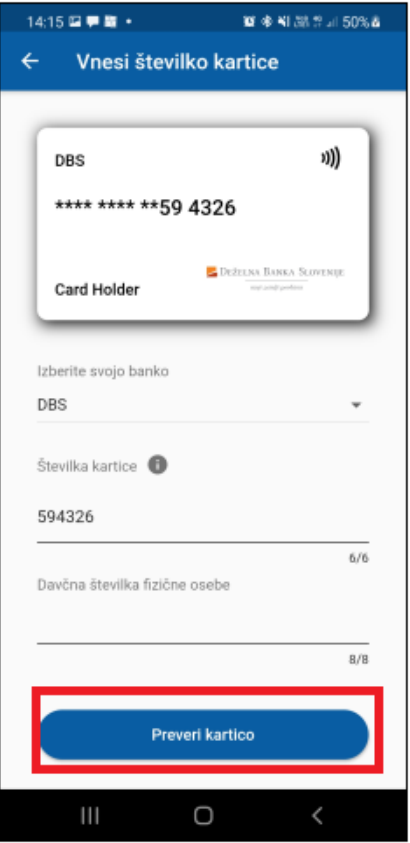

**21. Vpišite PIN vaše kartice** – s tem se identificirate ob aktiviranju storitve za varne spletne nakupe. Vnos PIN-a potrdite s klikom na gumb **'Preveri PIN'**.

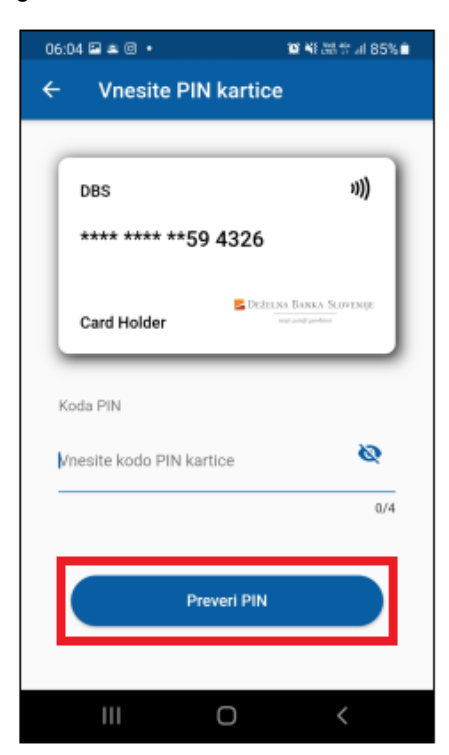

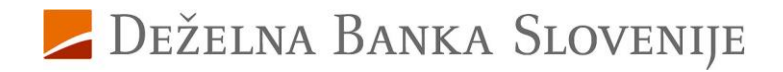

## **Zaključite kreiranje vašega Rekono računa**

**Zaključite kreiranje vašega Rekono računa**

**22.** Preverite prikazane osebne podatke in jih v primeru, da so pravilni, potrdite s klikom na gumb **'Potrdi podatke'**.

Po uspešnem preverjanju vpisane PIN-kode kartice se izpiše obvestilo, da je banka uspešno dodana, kar potrdite s klikom na gumb 'Razumem'. V okviru tega postopka ste uspešno ustvarili vaš Rekono račun in aktivirali potrjevanje spletnih kartičnih plačil za vse vaše kartice pri Deželni banki Slovenije.

**Za dodatna vprašanja smo vam na voljo na naslovu [kartice@dbs.si](mailto:kartice@dbs.si) ali na brezplačni telefonski številki 080 1440, pod izbiro 4.**

Deželna banka Slovenije d. d